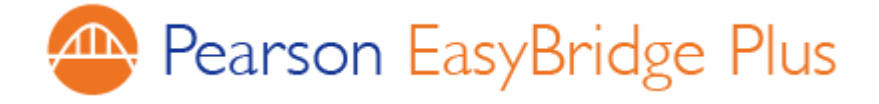

Friday, June 9, 2017

Dear Teachers,

We are so excited to share the news! RPSD has adopted Pearson EasyBridge Plus that simplifies how you and your students access Pearson K12 digital products.

Your Pearson products include:

enVisionmath 2.0 Common Core 2016 Grades

You can now access Pearson EasyBridge Plus directly from the district web page using your district username and password. Click on the Pearson Easybridge Plus logo at<http://www.rpsd.org/> District Offices-Technology-Staff Links, or by using the StaffLinks shortcut on your desktop.

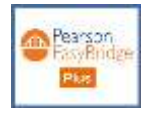

Please find below your login instructions for Pearson EasyBridge Plus along with links to support and training resources. Please keep this information in a secure place.

## **IMPORTANT:**

If you participated in Pearson Product Activation training recently and received school codes or a link to self-register and create your classes, you **do not need to self-register**. If you selfregistered, you should stop using that account and access your Pearson products from the location listed above.

Thank you

**Useful Teacher Quick Start Guides for accessing Pearson EasyBridge Plus**

[Teacher Quick Start Tutorial and Guide for EasyBridge Plus](https://mypearsontraining.com/products/easybridge-plus/tutorials/detail/easybridge-plus-quick-start-teacher-tutorial)

[Student Quick Start Guide for Pearson EasyBridge Plus](https://mypearsontraining.com/products/easybridge-plus/tutorials/detail/easybridge-plus-for-students)

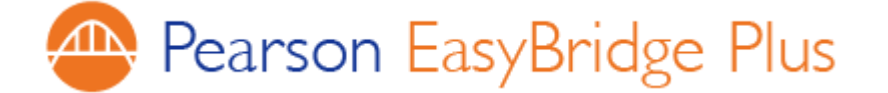

## **Login Instructions for Roselle Park School District Teachers**

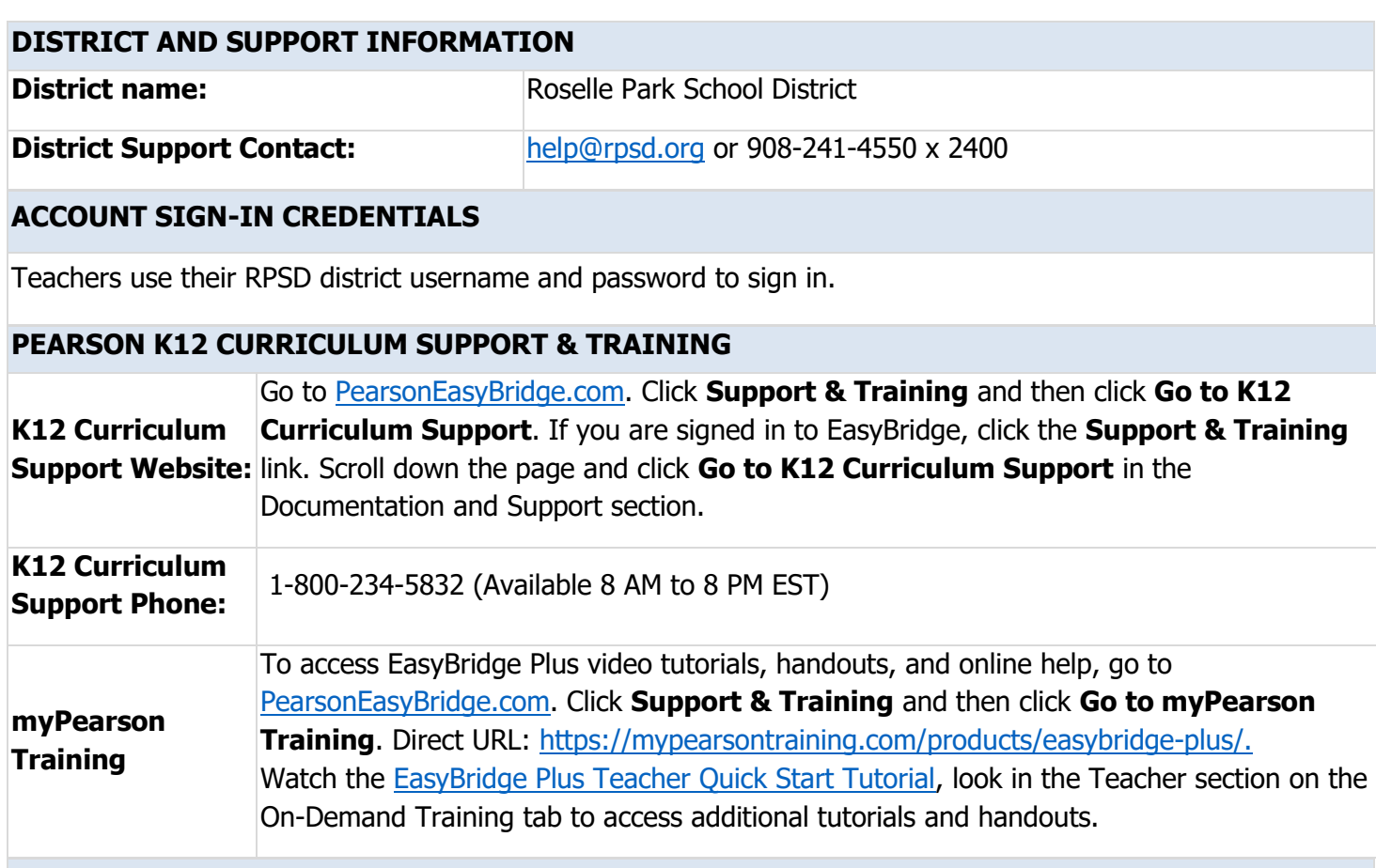

## **SIGN IN INSTRUCTIONS**

- 1. Go to <http://www.rpsd.org/> then click District Offices-Technology-Staff Links, or click on the StaffLinks icon on your desktop.
- 2. Click the **Pearson EasyBridge Plus Icon** to access Pearson EasyBridge.
- m Pearson
- 3. You are now on EasyBridge. Here you can manage products, view students and access content.
- 4. Click the class link after adding your Pearson products to the class or click a learning platform link under Learning Systems to access your Pearson products on a learning platform.

If you land on a page where your login does not work, look for the Pearson EasyBridge icon ... Click that icon to access a new sign-in page. In the first field, type your district name and select your district from the list in the second field. Click **Go**. Now sign in to your district SIS or portal and follow the instructions above to access Peason EasyBridge and then a Pearson learning platform.